## **تسجيل جدول البرنامج األسبوعي في إنفومينتور في الروضة**

في هذا الدليل تجدون عرضاً مفصلاً عن كيفية تسجيل البرنامج الاسبوعي لأطفال الروضة عن طريق برنامج إنفومينتور/Infomentor. يمكنكم الدخول إلى صفحة الموقع عن طريق الرابط [se.infomentor.www.](http://www.infomentor.se)

-1 في البدء يمكنكم تسجيل الدخول إلى صفحتكم باستخدام معلومات الدخول الخاصة بكم و من ثم النقر على صندوق تسجيل المواعيد المشار إليه في الصورة **Tidsregistrering.**

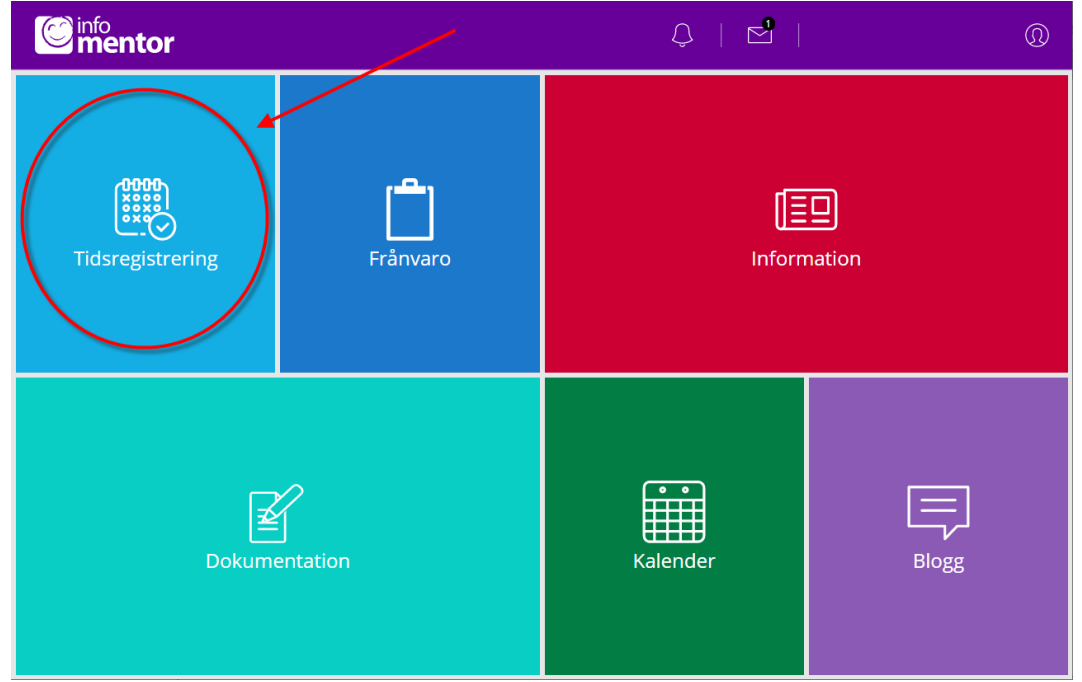

-2 انتقل إلى األسبوع الذي تريد تسجيل المواعيد فيه عن طريق النقر على **vecka till Gå** ثم اختر األسبوع الذي تريده أو عن طريق الانتقال للأمام بالنقر على السهم الأيمن.

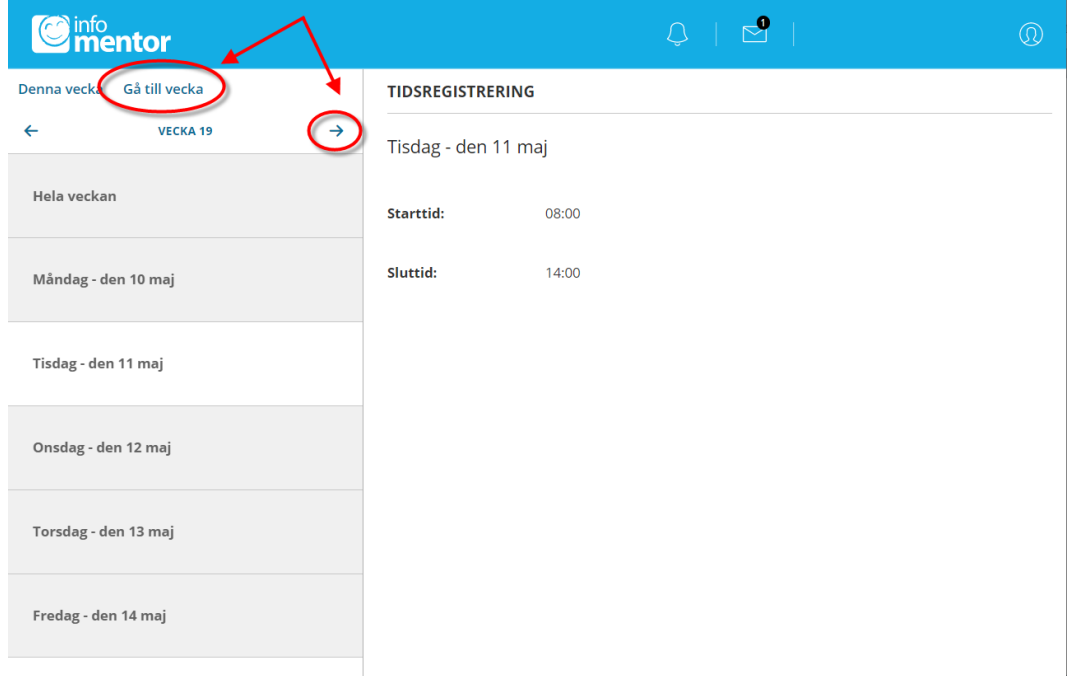

-3 إنقر على **vecka ändra/till Lägg من أجل إضافة أوقات جدول دوام الطفل.**

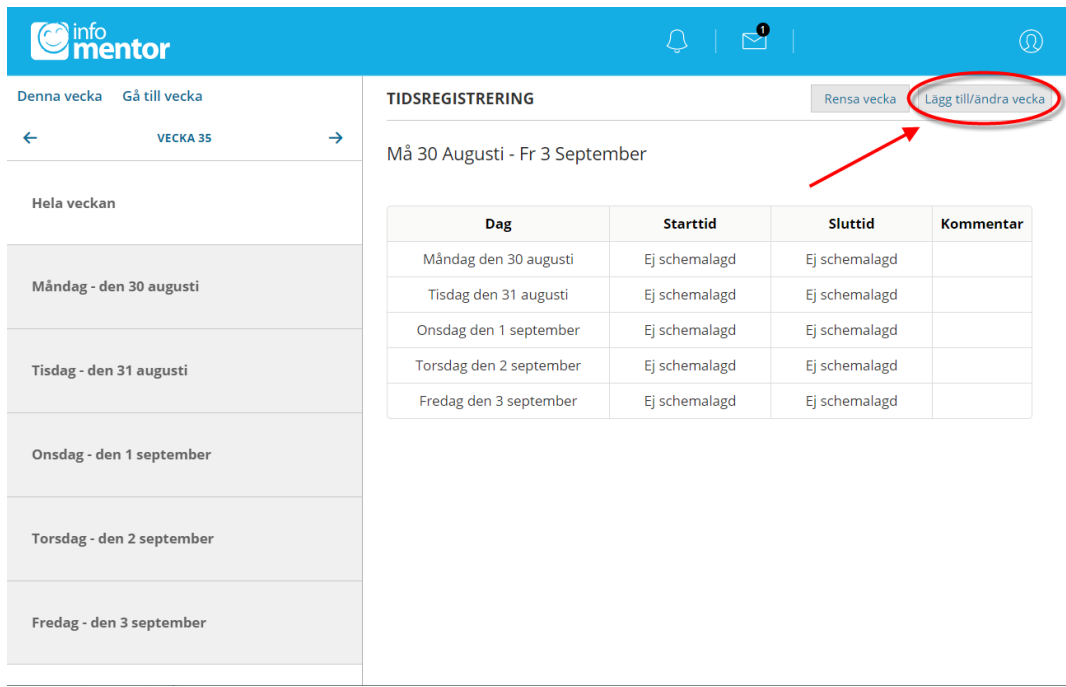

4- إملأ في الجدول وقت بداية الدوام و وقت نهاية الدوام لمختلف أيام الأسبوع.

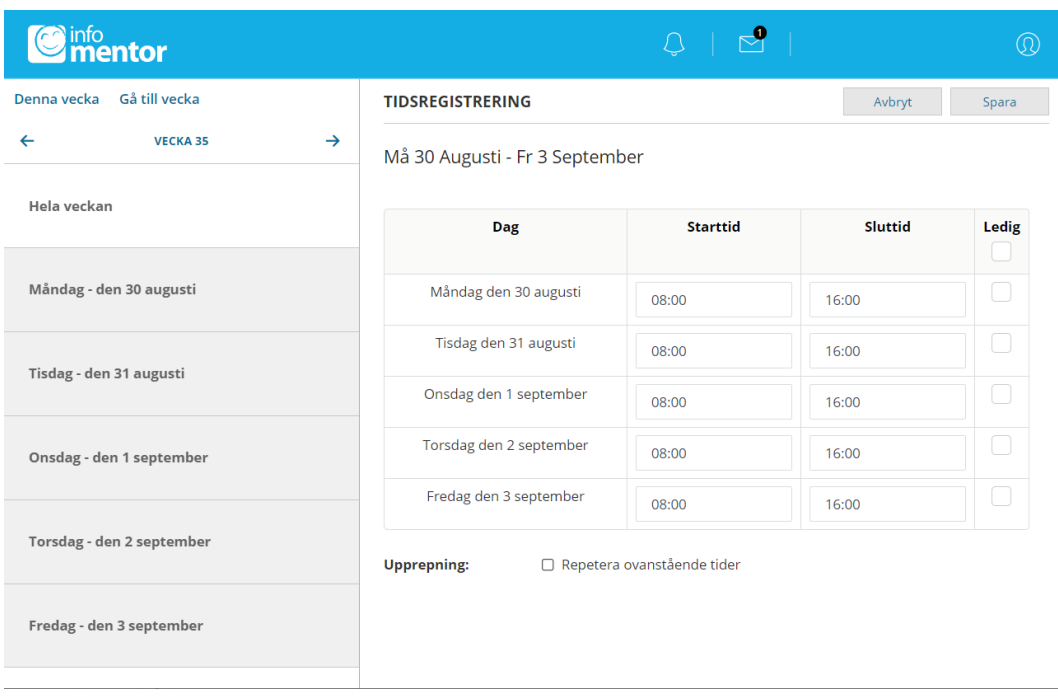

5- في حال كان طفلك لديه عطلة في أحد األيام عندها يمكنك توسيم المربع الموجود عند كلمة **.Ledig**

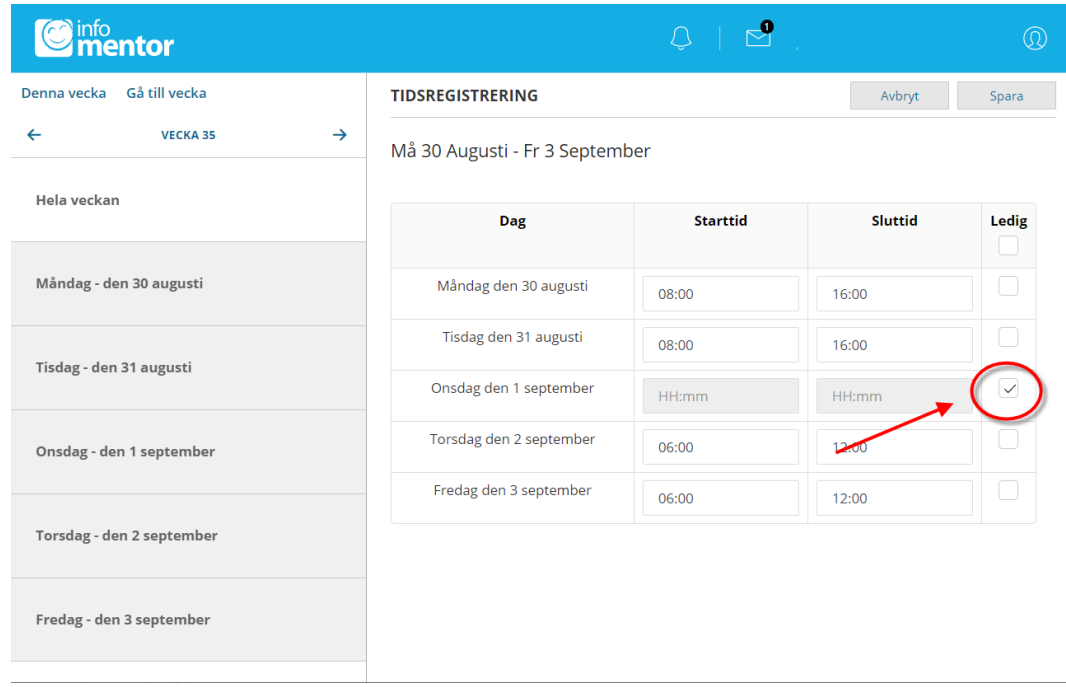

6- في حال كنت تريد إضافة نفس برنامج الدوام الأسبو عي لعدة أسابيع يمكنك النقر على و توسيم المربع الموجود بجانب .**Repetera ovanstående tider**

في الحقل الموجود بمحاذاة **varje Upprepa** يمكنك ملء الفاصل الزمني لتكرار برنامج الدوام. في حال تكرار الجدول كل أسبوع عندها يمكنك كتابة الرقم 1 و في حال تكرار برنامج الدوام مرة كل أسبوعين يمكنك ملء الحقل بالرقم 2 وهكذا دواليك.

عند الحقل جانب كلمة **Till** سوف تقوم بكتابة كم هي المدة الزمنية التي سوف يتكرر بها برنامج الدوام على هذا النحو. حيث تقوم بكتابة إما عدد المرات أو تحديد تاريخ نهاية لبرنامج الدوام هذا.

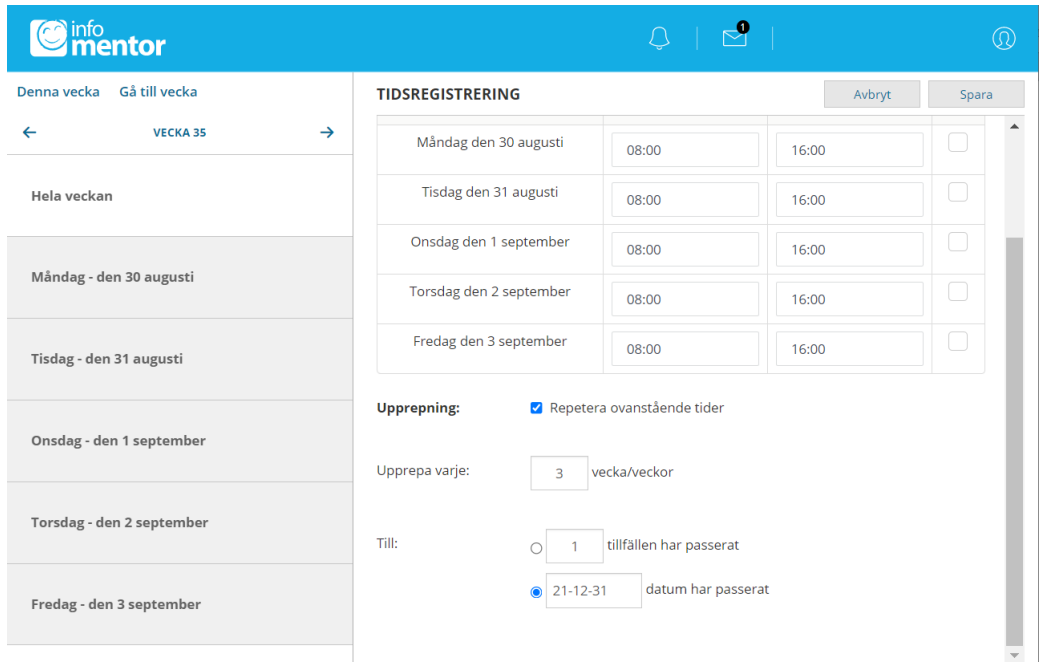

-7 بعد ملء الحقول يجب الضغط على **Spara** ليتم الحفظ.

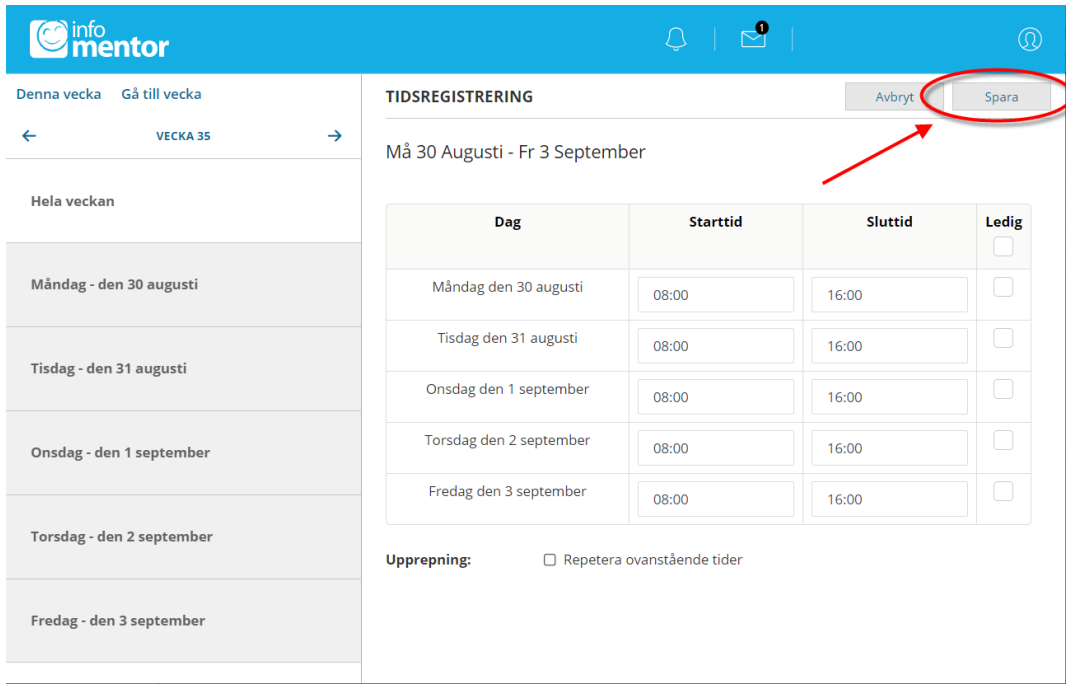

-8 عندها سوف يتم عرض مربع نص مكتوب فيه **sparades Tidsregistreringarna** من أجل تأكيد أن األوقات المسجلة تم حفظها.

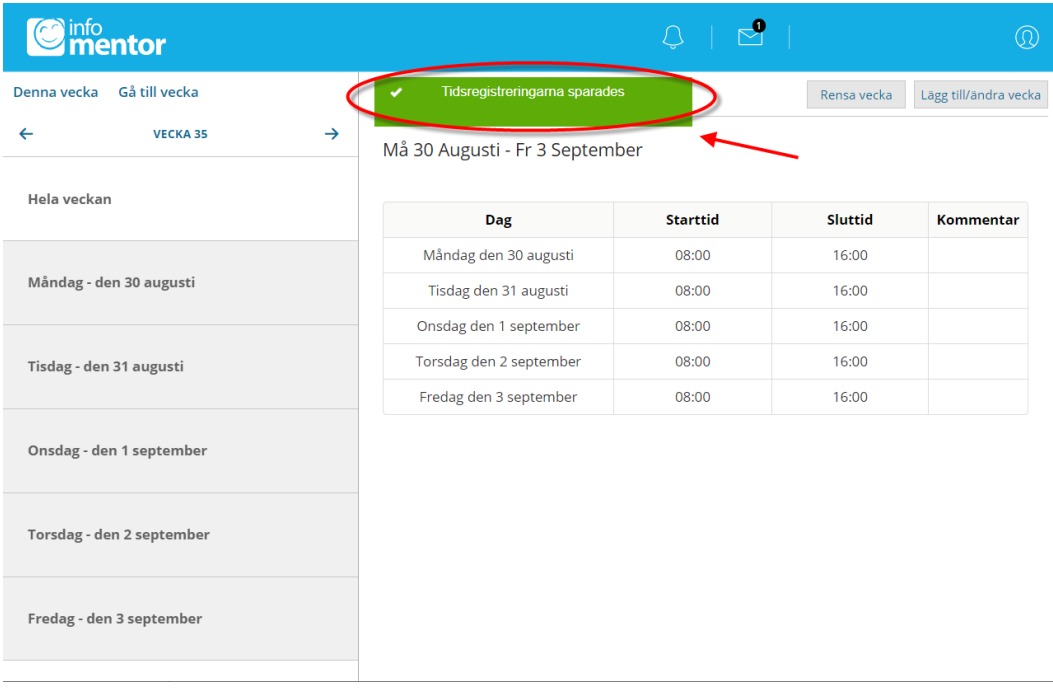